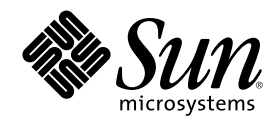

# Solaris 8 **桌面使用者補充說明**

Sun Microsystems, Inc. 901 San Antonio Road Palo Alto, CA 94303-4900 U.S.A.

**元件號碼:** 816-0122-10 2001 **年** 4 **月**

Copyright 2001 Sun Microsystems, Inc. 901 San Antonio Road, Palo Alto, California 94303-4900 U.S.A. 版權所有。

本產品或文件受到版權保護,並在授權限制其使用、複製、分配以及反編譯的情況下分配。未經 Sun 及其授權者 (如果有的話) 的事先書面 授權,本產品或文件的任何部分皆不得以任何形式及任何方法來重新製造。協力廠商的軟體,包括字型技術在內,都受到版權的保護,並有 來自 Sun 的供應商的授權。

產品的某些部分可能源自 Berkeley BSD 系統,其授權是來自 University of California。UNIX 在美國和其他國家都是已登記註冊的商標,透 過 X/Open Company, Ltd. 獲得獨家授權。

Sun、Sun Microsystems、Sun 標誌、docs.sun.com、AnswerBook、AnswerBook2、 以及 Solaris 都是 Sun Microsystems, Inc. 在美國及其 他國家的商標、註冊商標或服務標記。所有的 SPARC 商標都是在獲得授權的情況下使用,而且是在美國和其他國家之 SPARC International, Inc. 的商標和註冊商標。帶有 SPARC 商標的產品均是以 Sun Microsystems, Inc. 所開發的架構為基礎。

OPEN LOOK 及 Sun™ 「圖形使用者介面」是 Sun Microsystems, Inc. 為其使用者和獲得授權者所開發設計。Sun 感謝 Xerox 在研究和開 發電腦業中之視覺化或圖形化使用者介面觀念上所做的領先努力。對於「Xerox 圖形使用者介面」,Sun 保有來自於 Xerox 的非獨家授權,<br>這項授權的適用也涵蓋取得 Sun 的授權而使用 OPEN LOOK GUI、或者遵循 Sun 的書面授權合約的廠商。

聯邦政府的購用:商業軟體–政府使用者均須受限於標準授權協議與條款。

文件以"現狀"提供,所有明示或暗示的條件、陳述或保證,均恕不負責,此亦包括對於適銷性、特定用途的適用性或非侵權行為的任何暗示<br>性保證在內,除非此免責聲明在法律上被認定為無效。

Copyright 2001 Sun Microsystems, Inc. 901 San Antonio Road, Palo Alto, Californie 94303-4900 Etats-Unis. Tous droits réservés.

Ce produit ou document est protégé par un copyright et distribué avec des licences qui en restreignent l'utilisation, la copie, la distribution, et la décompilation. Aucune partie de ce produit ou document ne peut être reproduite sous aucune forme, par quelque<br>moyen que ce soit, sans l'autorisation préalable et écrite de Sun et de ses bailleurs de lic qui comprend la technologie relative aux polices de caractères, est protégé par un copyright et licencié par des fournisseurs de Sun.

Des parties de ce produit pourront être dérivées du système Berkeley BSD licenciés par l'Université de Californie. UNIX est une marque<br>déposée aux Etats-Unis et dans d'autres pays et licenciée exclusivement par X/Open Comp

Sun, Sun Microsystems, le logo Sun, docs.sun.com, AnswerBook, AnswerBook2, et Solaris sont des marques de fabrique ou des marques déposées, ou marques de service, de Sun Microsystems, Inc. aux Etats-Unis et dans d'autres pays. Toutes les marques SPARC sont utilisées sous licence et sont des marques de fabrique ou des marques déposées de SPARC International, Inc. aux Etats-Unis et dans d'autres pays. Les produits portant les marques SPARC sont basés sur une architecture développée par Sun Microsystems, Inc.

L'interface d'utilisation graphique OPEN LOOK et Sun™ a été développée par Sun Microsystems, Inc. pour ses utilisateurs et licenciés. Sun reconnaît les efforts de pionniers de Xerox pour la recherche et le développement du concept des interfaces d'utilisation visuelle ou graphique pour l'industrie de l'informatique. Sun détient une licence non exclusive de Xerox sur l'interface d'utilisation graphique Xerox, cette licence couvrant également les licenciés de Sun qui mettent en place l'interface d'utilisation graphique OPEN LOOK et qui en outre se conforment aux licences écrites de Sun.

CETTE PUBLICATION EST FOURNIE "EN L'ETAT" ET AUCUNE GARANTIE, EXPRESSE OU IMPLICITE, N'EST ACCORDEE, Y COMPRIS DES GARANTIES CONCERNANT LA VALEUR MARCHANDE, L'APTITUDE DE LA PUBLICATION A REPONDRE A UNE UTILISATION PARTICULIERE, OU LE FAIT QU'ELLE NE SOIT PAS CONTREFAISANTE DE PRODUIT DE TIERS. CE DENI DE GARANTIE NE S'APPLIQUERAIT PAS, DANS LA MESURE OU IL SERAIT TENU JURIDIQUEMENT NUL ET NON AVENU.

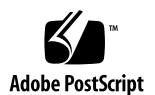

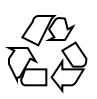

# **內容**

前言 **7**

**1.** 新功能一覽 **11**

**2.** 可移除媒體 **13**

使用可移除媒體管理者 13

啟動可拆式媒體管理員 13

受支援的媒體類別 14

檢視某裝置的額外資訊 14

要變更檢視選項 14 屬性 15

要檢視裝置的屬性 15 格式化和切割裝置 16

要格式化某個裝置 16

建立 Solaris 片段 17

要使用「自動切片」 17

要使用切片的詳細資訊 18 保護裝置 18

- ▼ 要檢視裝置的保護 18
- ▼ 要停用保護 19
- ▼ 要啓用無密碼的防止寫入: 19

**3**

- ▼ 要啓用有密碼的防止寫入: 20
- ▼ 要啓用有密碼的讀寫保護: 20 變更您的密碼 21
- ▼ 要變更您的密碼 21
- **3.** 使用視窗管理員的增強功能 **23**

圖形工作區管理員 23

啟動圖形工作區管理員 24

從桌面啟動圖形工作區管理員 24

▼ 從指令行啓動圖形工作區管理員 25

圖形工作區管理員的工作 25

- 要新增一個工作區 26
- ▼ 要刪除一個工作區 27
- 要重新命名一個工作區 27
- ▼ 要切換到不同的工作區 27
- ▼ 要在一個工作區中重疊顯示所有視窗 28
- ▼ 要在一個工作區中並排顯示所有視窗 28
- ▼ 要開啓選項對話方塊 28
- 要最小化一個視窗 29
- 要關閉一個視窗 29
- ▼ 要終止一個應用程式 30
- ▼ 要將一個視窗移到不同工作區中 30
- 要佔用一個或多個工作區 30
- 要空出一個或多個工作區 31

圖形工作區管理員選項對話方塊 31

視窗清單 33

啟動視窗清單 33

- 要從桌面啟動視窗清單 33
- 要從指令行啟動視窗清單 34

從視窗功能表中執行視窗清單工作 34

- 移至一個視窗 35
- 要取得一個視窗 35
- 要降低堆疊中的一個視窗 36
- 要最小化選取的視窗 36
- 要關閉一個視窗 36
- ▼ 要終止一個應用程式 36
- 要將選取的視窗移至另一個工作區 37
- ▼ 要佔用選取的工作區 37
- 要空出選取的工作區 37
- ▼ 要在一個工作區中重疊顯示所有非最小化視窗 37
- ▼ 要在一個工作區中並排顯示所有非最小化視窗 37 從選項功能表中執行視窗清單工作 38

- ▼ 排序選項 38
- ▼ 開啓選項對話方塊 39

視窗清單選項 39

▼ 要顯示欄 39

要在視窗項目上設定一個連按兩下的動作 40 工作區管理員 40

啟動工作區管理員 41

- ▼ 如要從桌面啓動工作區管理員 41
- ▼ 要從指令行啓動工作區管理員 42

使用工作區管理員控制 42

- ▼ 要在前方面板上顯示工作區切換區域 42
- ▼ 要使横跨不同螢幕的工作區同步化 42
- 要設定工作區的數目 43
- ▼ 要復原預設値 43
- **4.** 增加多個檔案至電子郵件 **45**

**內容 5**

將多個檔案附加於電子郵件 45

要增加一個附件 45

# **前言**

*Solaris 8* 桌面使用者補充說明 是針對「Solaris 8TM 更新」版次中的新功能予以說明。 以下的資訊是在增添或取代 Solaris 8 文件組之先前發行版本中的資訊。您可以在 「Solaris 8 文件 CD」光碟片上取得 Solaris 文件。

**注意:**Solaris 作業環境可以在兩種硬體或作業平台上執行 - SPARCTM 和 IA (Intel 架 構)。 Solaris 作業環境也可在 64–位元和 32–位元的位址空間上執行。本文件中的資訊 是有關於作業平台和位址空間,但是,在特殊章節、段落、注意事項、分項符號、附 圖、附表、範例或編碼範例中所另外提出的資訊則除外。

# **訂購 Sun 文件**

Fatbrain.com 是一家網際網路專業書店,備有 Sun Microsystems, Inc. 之精選產品文 件。

**7**

如需文件清單和訂購資訊,請蒞臨 Fatbrain.com 的「Sun 文件中心」,其位址 在:http://www1.fatbrain.com/documentation/sun。

# **線上存取 Sun 文件**

docs.sun.com<sup>sM</sup> 網站可以讓您在線上存取 Sun 的技術性文件。您可以瀏覽 docs.sun.com 的歸檔檔案、或是針對特定書名或主題予以搜尋。其 URL 是 http:// docs.sun.com。

# **印刷慣例**

下列表格旨在說明本書中所使用之印刷慣例上的變更。

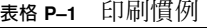

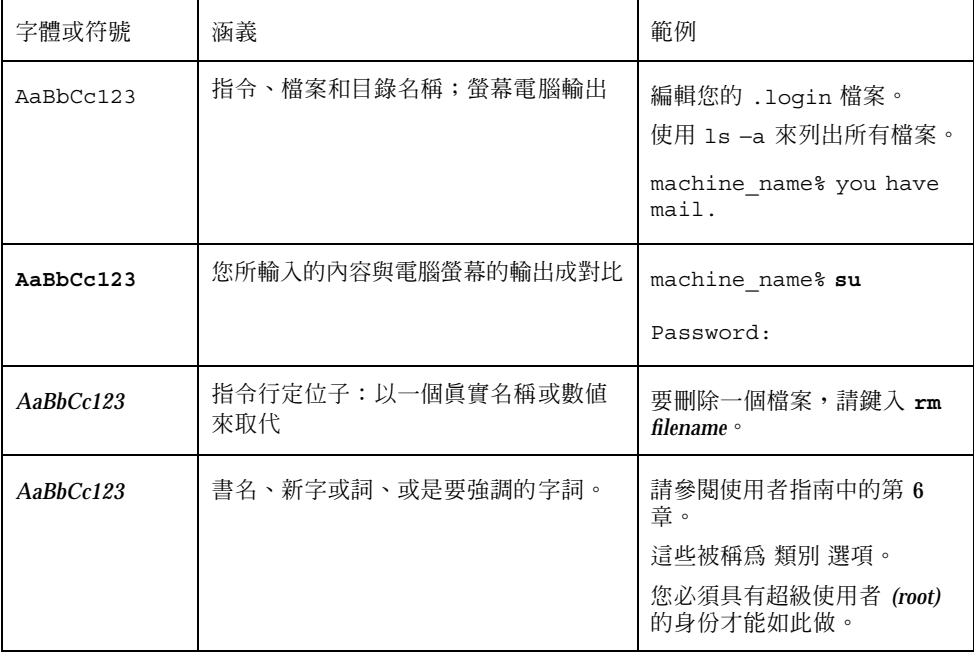

# **指令範例中的 Shell 提示**

下列表格顯示 C shell、Bourne shell 和 Korn shell 之預設系統提示和超級使用者提 示。

**表格 P–2** Shell 提示

| <b>Shell</b>                      | 提示            |
|-----------------------------------|---------------|
| C shell 提示                        | machine name% |
| C shell 超級使用者提示                   | machine name# |
| Bourne shell 和 Korn shell 提示      | \$            |
| Bourne shell 和 Korn shell 超級使用者提示 | #             |

**9**

# **新功能一覽**

本章將重點說明在「更新」版次中新增入 Solaris 8 作業環境的新功能。

**表格1–1** Solaris 8 更新之功能

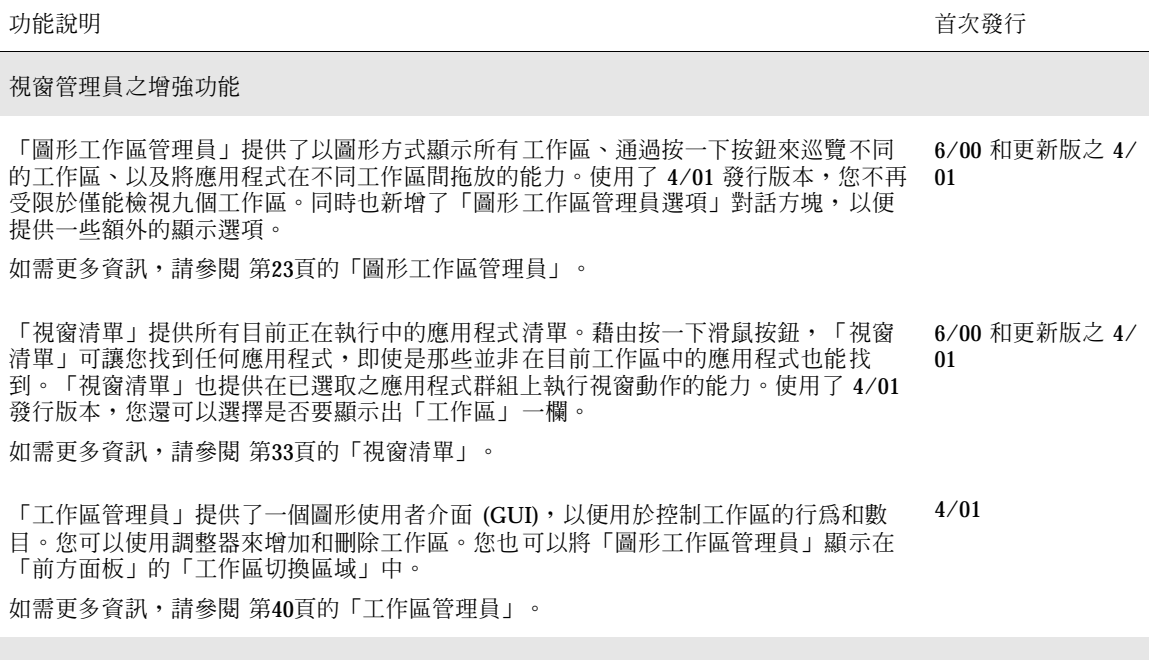

增加多個檔案至電子郵件

**11**

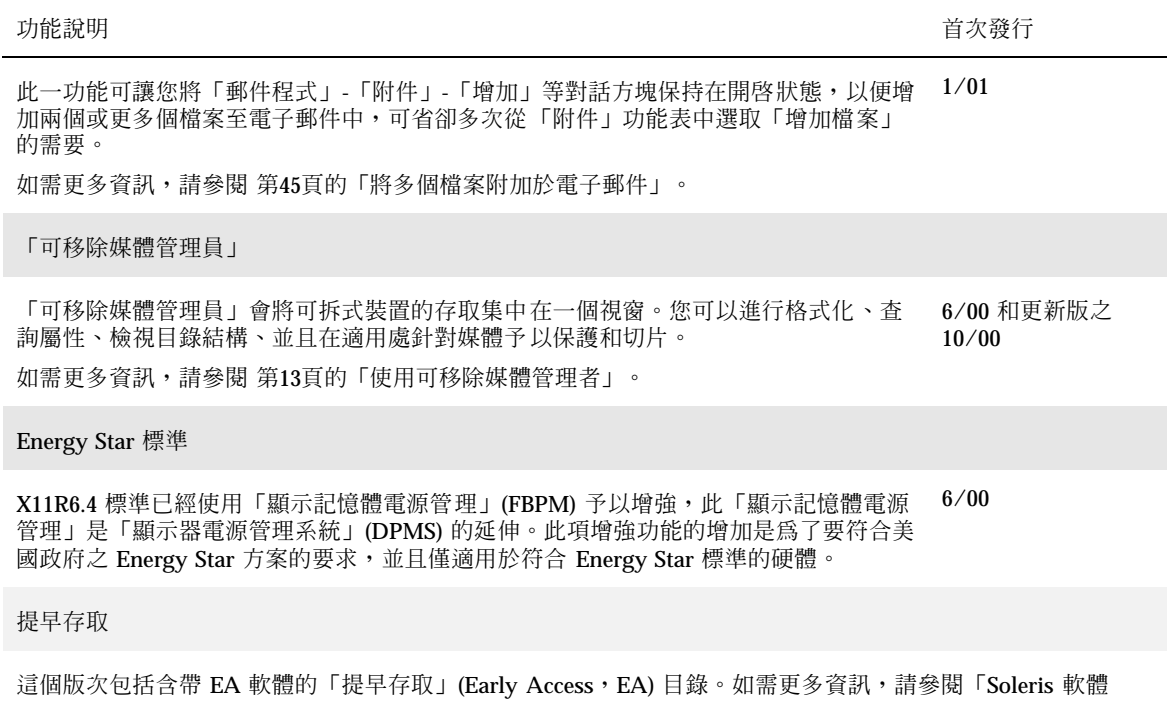

CD」兩片 CD 中之第 2 片上的「讀我檔案」 (Readme)。

# **可移除媒體**

此項功能已於 Solaris 8 6/00 版次中增強,並且於 10/00 和 4/01 版次中再次增強。以 下資訊是做為 *Solaris* 一般桌上管理系統環境:使用者指南 中 「可移除媒體與「檔案 管理者」的配合使用」 中 有關 可移除媒體管理者 資訊的補充。

**注意:**如需目前最新的線上援助頁,請使用線上援助指令。「Solaris 8 更新」版次的 線上援助頁包括有「Solaris 8 參考手冊集合」中所沒有的新功能資訊。

#### **使用可移除媒體管理者**

使用 可移除媒體管理者 來格式化、保護和檢視在可拆式媒體裝置上的資料,例如,磁 片、CD-ROM、DVD-ROM、Iomega Zip 磁碟機以及 Iomega Jaz 磁碟機。

#### **啟動可拆式媒體管理員**

要開啟 可移除媒體管理者:

- 在「檔案管理員」中,從「檔案」功能表裡選取 可移除媒體管理者。
- 從「前方面板」中,按一下「檔案」子面板裡的 可移除媒體管理者 圖示。
- 從「工作區」功能表中,選取「檔案夾」功能表裡的可移除媒體管理者。

當 可移除媒體管理者 啓動時,它會顯示出所有目前載入磁碟機中的媒體。不同形式的 裝置會由不同的圖示來代表,且並無限制。例如,如果某架機器中有三個已載入磁片

**13**

的磁碟機,這三個磁片的圖示便都會顯示出來。每次在裝置中插入或退出磁片時,這 些圖示的檢視均會予以更新。每種類別的媒體均會由不同的圖示來代表。

您可以選取一個或數個裝置,並在其上執行作業。裝置會以渾稱 (cdrom0)、可任選 的卷次名稱(ssa\_2\_1\_sparc)、以及可任選的分割區或切片數目(s1) 來顯示。

**注意:**為了要讓 可移除媒體管理者 能夠識別磁碟,您必須從以下其中之一選擇「開 啟軟碟」:

- 「前方面板」中的「檔案」子面板
- 「檔案管理員」中的「檔案」功能表
- 「工作區」功能表中的「檔案夾」功能表

#### **受支援的媒體類別**

可移除媒體管理者 支援以下裝置:

- 磁片
- CD-ROM
- DVD-ROM
- Iomega Zip 磁碟機
- Iomega Jaz 磁碟機
- Rmdisk (一般呼叫,包括 Syquest 磁碟機)

#### **檢視某裝置的額外資訊**

要顯示某裝置的額外資訊,您必須變更檢視選項。

要變更檢視選項

- **1. 請在 可移除媒體管理者 視窗中,按一下某個裝置的圖示。**
- **2. 從「開啟視區」功能表中,選取「設定視區選項」。**
- **3. 在「表示方式」區段中,選取名稱、日期、大小。**

- **4. 按一下「應用」來檢視選擇的效果。**
- **5. 按一下「確定」。**

**注意:**如果該裝置沒有名稱,它會顯示為 ..unnamed。

在冗長模式中, 可移除媒體管理者 會為每個媒體物件顯示以下項目:

- 卷次名稱
- 媒體渾稱或別名
- 媒體分割區或切片數目
- 總儲存容量
- 裝載點 UNIX<sup>®</sup> 的許可權
- 裝載點所有者名稱
- 裝載點群組名稱
- 裝載點路徑
- 裝載點日期

#### **屬性**

「屬性」對話方塊顯示出裝置的屬性和容量能力。您可以使用「屬性」對話方塊來顯 示出兩個屬性種類:

- 資訊 顯示別名、產品 ID、防止寫入以及密碼保護狀態。同時也顯示出檔案系 統、裝載點和總容量。
- 浮動容量 顯示裝置中已使用和可供使用的容量。

### 要檢視裝置的屬性

- **1. 在 可移除媒體管理者 視窗中,按一下裝置圖示。**
- **2. 從「選定的」功能表中,選擇「屬性」。**
- **3. 按一下「關閉」。**

**可移除媒體 15**

**注意:**要使用指令行來檢視屬性,請鍵入:

```
% sdtmedia_prop -u k /vol/dev/rdsk/...
```
此處 *k*為 b、k、m 或 g,是以位元組、千位元組、百萬位元組或千百萬位元組來顯示 容量。

#### **格式化和切割裝置**

您可以使用 可移除媒體管理者 視窗中的格式化選項,在所有類型的可拆式裝置上的單 一作業中,來進行格式化、命名和建立檔案系統。

當格式化的過程開始時,會分別啓動兩個動作。第一個動作是裝置的低階格式化,即 利用狀態列來通知您最新完成的百分比。當格式化完成時,第二個動作便會啓動,亦 即將檔案系統和可任選的名稱及切片套用於裝置。

## 要格式化某個裝置

格式化會在所有可重複寫入的裝置上完成,此類裝置包括磁片、Iomega Zip 和 Iomega Jaz 磁碟機。

- **1. 請按一下某個裝置的圖示。**
- **2. 在 可移除媒體管理者 視窗中,從「選定的」功能表裡選擇「格式化」。 「媒體格式化」視窗會連同適當的選擇出現。**
- **3. 選擇「快速格式化」或「完整格式化」。**
- **4. 從「檔案系統類型」功能表中選擇類型。**
- **5. (可任選) 在「卷次標籤」下,鍵入已經格式化的裝置名稱。 如果沒有指定任何名稱,則此裝置便沒有被命名。如果此裝置已經格式化並且已有 卷次名稱,則此卷次名稱便不會顯示。**

**如果** UFS **被選取做為檔案系統,「**Solaris **切片編輯程式」按鈕便會顯示在對話方 塊中。**

**6. 按一下「格式化」。**

"**完整格式化**"**會忽略裝置上的密碼保護。如果媒體受到讀寫保護,您會被提示提供 密碼。**"**完整格式化**"**是先前切割之媒體、具防止寫入的媒體、或具備有密碼防止寫 入媒體的預設值。**

**注意:**要使用指令行,在所有類型的可拆式裝置上執行格式化、命名和建立檔案系 統,請鍵入:

% **sdtmedia\_format -d** *volume\_device\_name*

### **建立 Solaris 片段**

「媒體切片編輯程式」是用來在裝置上建立 Solaris 片段的。您僅可以在 UFS 檔案系 統中建立片段。如果您選取 PCFS 或 UDFS 檔案系統,感將無法選擇建立 Solaris 的片 段。

在片段建立之後,您可以用「媒體切片編輯程式」來將 UFS 或 UDFS 檔案系統寫到片 段上。在適當處,「媒體切片編輯程式」會檢查您所提供的片段數值、以及片段資訊 的整體整合性。例如,編輯程式會報告重疊片段的錯誤。

您可以使用「自動切片」或以手動方式將切片值輸入「切片詳細資訊」區段中來建立 切片。

## ▼ 要使用「自動切片」

- **1. 在「媒體格式」視窗中,按一下「Solaris 切片編輯程式」。**
- **2. 在「切片編輯程式」視窗中,按一下「自動切片」。**
- **3. 使用旋轉方塊來增加或減少將在「切片數目」之數值文字欄位中所建立的切片數 目。**

**可移除媒體 17**

- **4. 在「自動切片」視窗中按一下「確定」。**
- **5. 在「切片編輯程式」視窗中按一下「確定」。**
- **6. 在「媒體格式」視窗中按一下「格式化」。**
- 要使用切片的詳細資訊
	- **1. 選取 B、K、M 或 C 做為切片單位,其個別代表位元組、千位元組、百萬位元組或 磁柱。**
	- **2. 在「大小」欄位中鍵入切片大小。**
	- **3. 按一下「新的」。**
	- **4. 對每個新切片重複步驟 2 和 3。 切片數目和大小會出現在視窗的左邊。**
	- **5. 在「切片編輯程式」視窗中按一下「確定」。**
	- **6. 在「媒體格式」視窗中按一下「格式化」。**

#### **保護裝置**

裝置保護可讓您檢視所選取裝置的軟體保護,並且執行防止寫入、讀寫保護或是停用 保護。裝置保護的選項有:

- 停用保護
- 無密碼的防止寫入
- 有密碼的防止寫入
- 有密碼的讀寫保護
- 要檢視裝置的保護
	- **1. 在 可移除媒體管理者 視窗中,按一下裝置圖示。**

**2. 從「選定的」功能表中,選擇「屬性」。**

# ▼ 要停用保護

如果媒體先前有防止寫入或讀寫保護的話,此一選項便可讓您停用軟體保護。

- **1. 在 可移除媒體管理者 視窗中,按一下裝置圖示。**
- **2. 從「選定的」功能表中,選取「停用保護」。**
- **3. 如果媒體已使用有密碼的防止寫入或讀寫保護的話,請在「密碼」對話方塊中鍵入 密碼。**

**4. 按一下「應用」。**

**注意:**要使用指令行來停用保護,請鍵入:

% **sdtmedia\_prot -d /vol/dev/rdsk/...**

如果裝置受到密碼保護,您便會收到輸入密碼的提示。

▼ 要啓用無密碼的防止寫入:

此一選項可讓您啟用無密碼保護的軟體保護。

- **1. 在 可移除媒體管理者 視窗中,按一下裝置圖示。**
- **2. 從「選定的」功能表中,選擇「防止寫入」。**

**可移除媒體 19**

▼ 要啓用有密碼的防止寫入:

此一選項可讓您利用密碼保護來啟用軟體保護。

- **1. 在 可移除媒體管理者 視窗中,按一下裝置圖示。**
- **2. 從「選定的」功能表中,選擇「讀寫保護」。**
- **3. 按一下「含密碼的防止寫入」。**
- **4. 按一下「確定」。**
- **5. 在「輸入密碼」欄位中,鍵入密碼。**
- **6. 在「驗證密碼」欄位中,鍵入密碼。**
- **7. 按一下「應用」。**
- ▼ 要啓用有密碼的讀寫保護:
	- **1. 在 可移除媒體管理者 視窗中,按一下裝置圖示。**
	- **2. 從「選定的」功能表中,選擇「讀寫保護」。**
	- **3. 按一下「有密碼的讀寫保護」。**
	- **4. 按一下「確定」。**
	- **5. 在「輸入密碼」欄位中,鍵入密碼。**
	- **6. 在「驗證密碼」欄位中,鍵入密碼。**
	- **7. 按一下「應用」。**

**注意:**如要使用指令行來進行防止寫入保護,請鍵入:

% **sdtmedia\_prot -w /vol/dev/rdsk/...**

如果裝置並未受到保護,→w 選項會以無密碼方式對裝置進行防止寫入保護,並且不會 顯示出任何對話方塊。如果裝置已經受到保護,「密碼」對話方塊便會出現。

#### **變更您的密碼**

如要變更您的密碼,您必須首先停用現有的密碼保護,然後將新的密碼保護套用到裝 置上。

# ▼ 要變更您的密碼

如要變更密碼需要進行以下的程序:

- **1. 請參閱** 第19頁的程序, 要停用保護**。**
- **2. 請參閱** 第20頁的程序, 要啟用有密碼的防止寫入: **或** 第20頁的程序, 要啟用有密碼 的讀寫保護:**。**

**可移除媒體 21**

# **使用視窗管理員的增強功能**

Solaris 8 工作區和視窗管理已經在 Solaris 8 6/00 發行版本並且再次於 4/01 發行版本 中有所增強。下列資訊是做為 *Solaris* 一般桌上管理系統環境:使用者指南 中有關桌 面資訊的補充資料。

工作區及視窗管理增強功能是由三個分別的應用程式所組成。這些應用程式是:

- 第23頁的「圖形工作區管理員」
- 第33頁的「視窗清單」
- 第40頁的「工作區管理員」

這三個應用程式提供了由不同應用程式來處理工作區和視窗的功能,端視您想要執行 的工作而定。「圖形工作區管理員」(Graphical Workspace Manager) 可容許在工作區 和視窗中進行變更。「視窗清單」(Window List) 主要是專注在對於視窗的處理。最 後,「工作區管理員」(Workspace Manager) 則是控制工作區的數目、「工作區切換 區域」出現在「前方面板」上與否、以及復原預設值之功能。

**注意:**如需目前最新的線上援助頁,請使用線上援助指令。「Solaris 8 更新」版次的 線上援助頁包括「Solaris 8 參考手冊合集」中所沒有的新功能資訊。

## **圖形工作區管理員**

「圖形工作區管理員」可讓您操作一個工作區之「控制面板」。此面板會顯示出一個 視窗,其中包括桌面上每一個工作區的縮圖。您可以建立、刪除、重新命名、重疊顯

**23**

示或並排顯示這些工作區,並且可以移動(在工作區內或工作區之間)、終止、最小化 或最大化應用程式視窗。

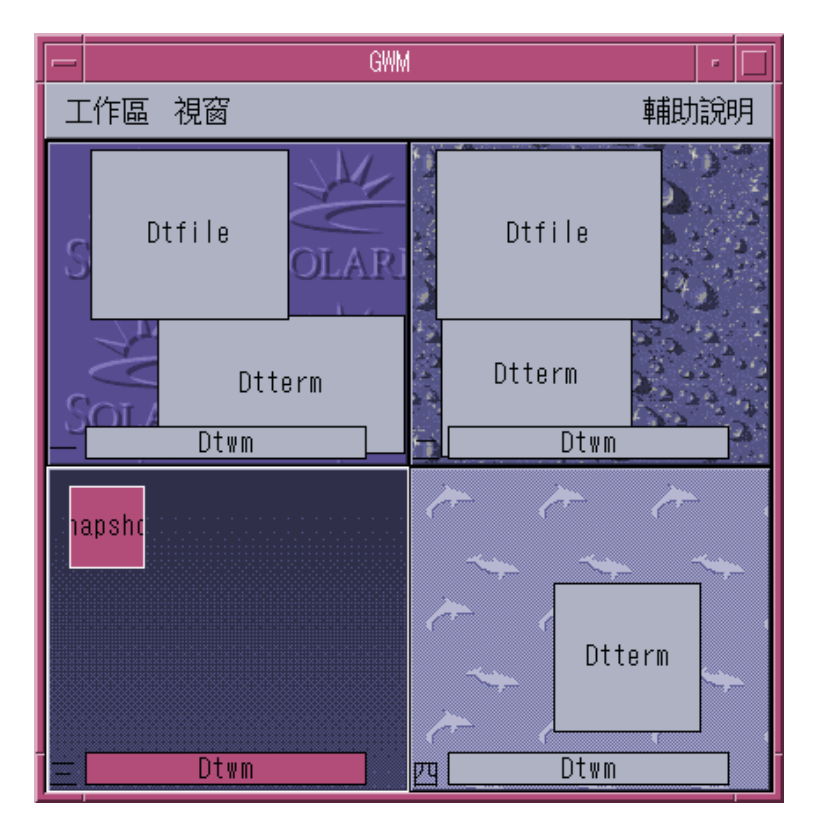

圖 3–1 圖形工作區管理員主螢幕

### **啟動圖形工作區管理員**

您可以從桌面或從指令行來啟動「圖形工作區管理員」。

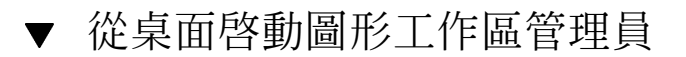

- **1. 以滑鼠右鍵按一下桌面以開啟「工作區」功能表。**
- **2. 選擇「應用程式」。**
- **24** Solaris 8 **桌面使用者補充說明** ♦ 2001 **年** 4 **月**
- **3. 選擇「應用程式管理員」。**
- **4. 連按兩下 Desktop\_Apps。**
- **5. 連按兩下 GWM。**
- 從指令行啟動圖形工作區管理員
	- ♦ **在指令行處鍵入** sdtgwm**。**

# **圖形工作區管理員的工作**

您可以使用「圖形工作區管理員」來執行數項工作。

- 程序, 要新增一個工作區第26頁的
- 程序, 要刪除一個工作區第27頁的
- 程序, 要重新命名一個工作區第27頁的
- 程序, 要切換到不同的工作區第27頁的
- 程序, 要在一個工作區中重疊顯示所有視窗第28頁的
- 程序, 要在一個工作區中並排顯示所有視窗第28頁的
- 程序, 要最小化一個視窗第29頁的
- 程序, 要關閉一個視窗第29頁的
- 程序, 要終止一個應用程式第30頁的
- 程序, 要將一個視窗移到不同工作區中第30頁的
- 程序, 要佔用一個或多個工作區第30頁的
- 程序, 要空出一個或多個工作區第31頁的

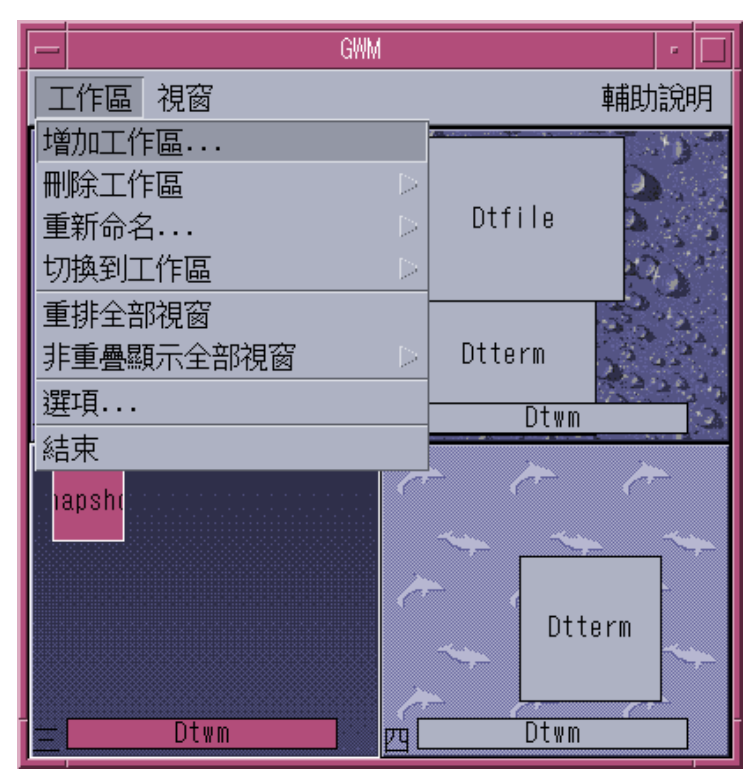

圖 3–2 圖形工作區管理員 – 工作區功能表

要新增一個工作區  $\blacktriangledown$ 

- **1. 從「工作區」功能表中選擇「新增工作區」。**
- **2. 在「新增工作區」對話方塊中鍵入一個名稱。**
- **3. 按一下「確定」。**

# ▼ 要刪除一個工作區

- **1. 從「工作區」功能表中選擇「刪除工作區」。**
- **2. 從子功能表中選擇所要刪除的工作區。**

要重新命名一個工作區

- **1. 從「工作區」功能表中選擇「重新命名」。**
- **2. 從子功能表中,選取要被重新命名的工作區。**
- **3. 在「重新命名工作區」對話方塊中鍵入新的名稱。**
- **4. 按一下「確定」。**
- 要切換到不同的工作區
	- **1. 從「工作區」功能表中選擇「切換到工作區」。**
	- **2. 從子功能表中,選取您想要切換入的工作區。**

# 要在一個工作區中重疊顯示所有視窗

此項工作會在目前的工作區中執行。

♦ **從「工作區」功能表中選擇「重排全部視窗」。**

要在一個工作區中並排顯示所有視窗

此項工作會在目前的工作區中執行。

- **1. 從「工作區」功能表中選擇「非重疊顯示全部視窗」。**
- **2. 從子功能表中,選擇「水平」或是「垂直」。**
- ▼ 要開啓選項對話方塊
	- ♦ **從「工作區」功能表中選擇「選項」。**

如需有關「選項」對話方塊的更多資訊,請參閱第31頁的「圖形工作區管理員選項對 話方塊」。

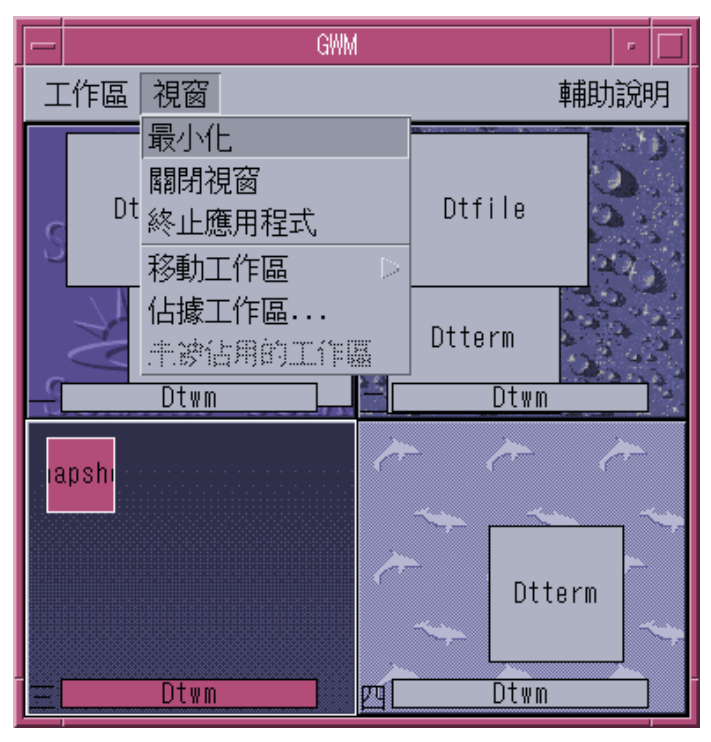

圖 3–3 圖形工作區管理員 — 視窗功能表

- 要最小化一個視窗
	- **1. 在「圖形工作區管理員」中選取一個視窗。**
	- **2. 從「視窗」功能表中選擇「最小化」。**
- 要關閉一個視窗
	- **1. 在「圖形工作區管理員」中選取一個視窗。**

- **2. 從「視窗」功能表中選擇「關閉視窗」。**
- **3. (可任選) 如果您正關閉的視窗是包含應用程式的唯一視窗,則會出現一個確認對話 方塊。請按一下「確定」以便繼續關閉視窗。**
- 要終止一個應用程式
	- **1. 在「圖形工作區管理員」中選取一個應用程式視窗。**
	- **2. 從「視窗」功能表中選擇「終止應用程式」。**
	- **3. 在確認對話方塊中按一下「確定」。**

要將一個視窗移到不同工作區中

- **1. 在「圖形工作區管理員」中選取一個視窗。**
- **2. 從「視窗」功能表中選擇「移至工作區」。**
- **3. 從子功能表中,選擇您想要移入視窗的工作區。您也可以選擇「所有工作區」。**

# 要佔用一個或多個工作區

**1. 在「圖形工作區管理員」中選取一個視窗。**

- **2. 從「視窗」功能表中選擇「佔用工作區」。**
- **3. 從子功能表中選擇一個或多個工作區。 您可以藉由按** Control **鍵並且選取額外的工作區來選取多重工作區。**
- **4. 按一下「確定」。**

### ▼ 要空出一個或多個工作區

- **1. 在「圖形工作區管理員」中選取一個視窗。**
- **2. 從「視窗」功能表中選擇「空出工作區」。**

#### **圖形工作區管理員選項對話方塊**

您可以從「圖形工作區管理員選項」對話方塊中設定下列選項。

- 將工作區縮圖顯示於前方面板上 確保「圖形工作區管理員」的工作區圖像出現在 「前方面板」上。
- 顯示工作區背景定位 確保實際的工作區背景定位顯示在「圖形工作區管理員」 中。
- 顯示工作區名稱 將工作區名稱顯示於「圖形工作區管理員」的縮圖式工作區中。
- 可視列數 能夠設定用來顯示「圖形工作區管理員」之開啓工作區的列數。
- 想要的縮圖寬度 **(**像素**)** 以像素為單位,在「圖形工作區管理員」中設定工作區顯 示的寬度。
- 變更縮圖大小 指定調整「圖形工作區管理員」的大小會實際增加或減小「圖形工 作區管理員」主視窗的大小。此選項會變更工作區縮圖的大小。
- 變更佈局 指定調整「圖形工作區管理員」的大小僅只變更「圖形工作區管理員」 中工作區縮圖的佈局。
- 顯示視窗內容 使得視窗圖像被抓取並予以顯示。
- 顯示視窗框架 並未抓取視窗圖像。顯示出空白方塊。

- 反白顯示目前工作區中的視窗 目前工作區中的視窗會以桌面醒目的顏色顯示出 來。只有在選取了「顯示視窗框架」時才能使用此選項。
- 顯示視窗名稱 視窗的指令名稱會出現在視窗中。只有在選取了「顯示視窗框架」 時,才能使用此選項。

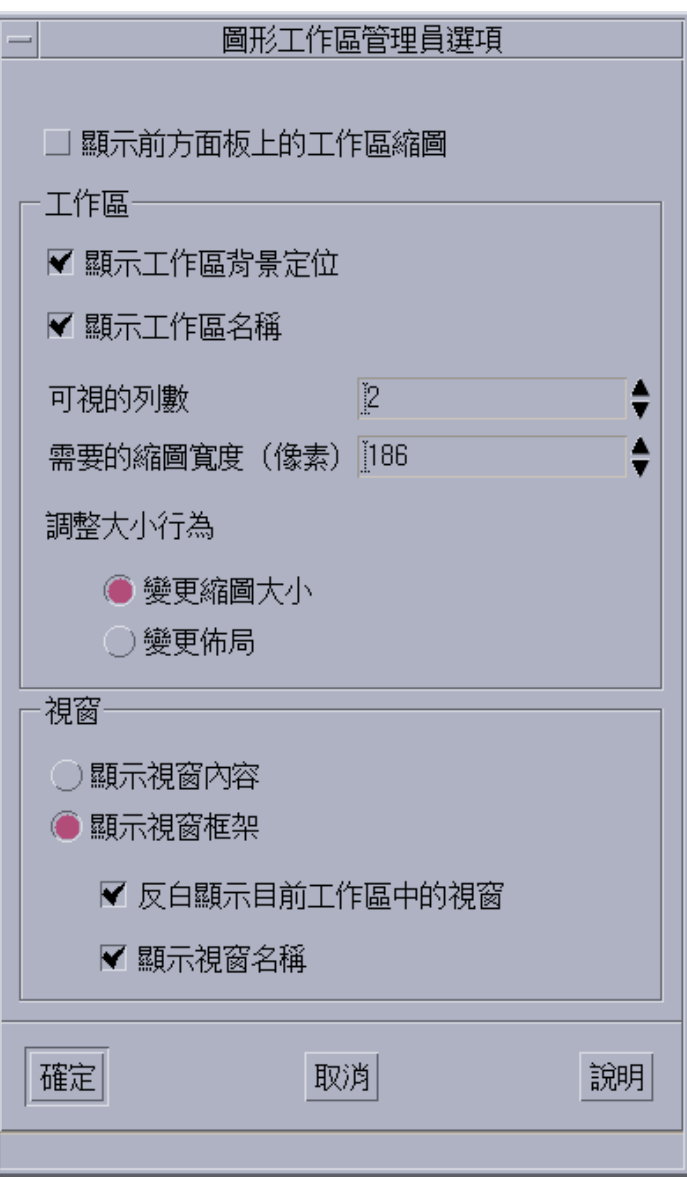

圖 3–4 圖形工作區管理員選項對話方塊

## **視窗清單**

「視窗清單」顯示出所有橫跨 CDE 工作區之視窗的相關資訊。在將其啓動之後,視窗 清單會以動態的方式隨時進行更新。

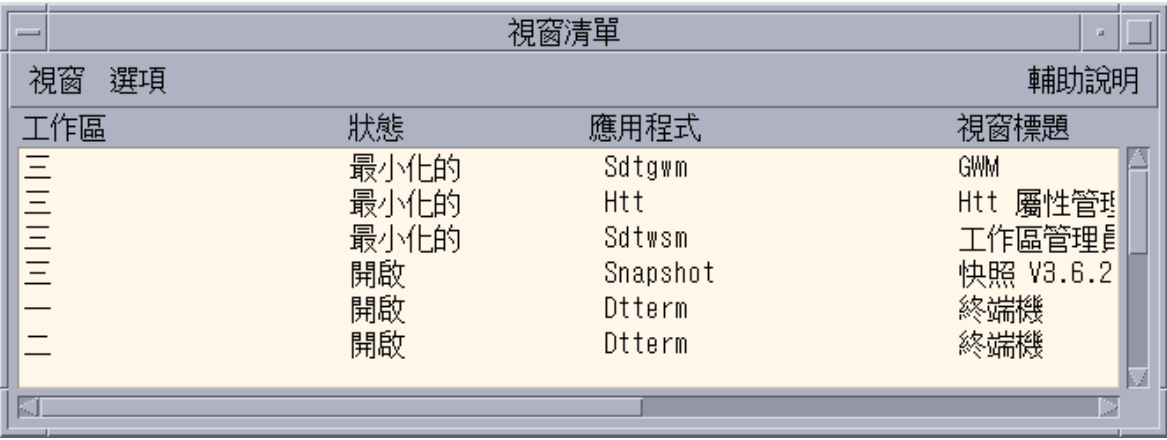

圖 3–5 視窗清單主螢幕

您可以依照以下順序來排序視窗:

- 工作區名稱
- 視窗狀態
- 應用程式名稱
- 視窗標題

#### **啟動視窗清單**

您可以從桌面或從指令行來啟動「視窗清單」。

- 要從桌面啟動視窗清單
	- **1. 以滑鼠右鍵按一下桌面以開啟「工作區」功能表。**
	- **2. 選取「應用程式」。**

- **3. 從「應用程式」子功能表中選取「應用程式管理員」。**
- **4. 連按兩下 Desktop\_Apps。**
- **5. 連按兩下「視窗清單」。**
- ▼ 要從指令行啓動視窗清單
	- ♦ **在指令行處鍵入** sdtwinlst**。**

#### **從視窗功能表中執行視窗清單工作**

您可以藉由使用「視窗清單」來執行數項工作。這些工作說明如下:

- 第35頁的程序, 移至一個視窗 移至選取的視窗並且使其成為焦點。如果視窗是在 另一個工作區中,您則會被移到該工作區。
- 第35頁的程序, 要取得一個視窗 將選取的視窗從其所在的工作區中移到您目前所 在的工作區裡,並使其成為焦點。
- 第36頁的程序, 要降低堆疊中的一個視窗 將選取的視窗降低至視窗堆疊的底端。
- 第36頁的程序, 要最小化選取的視窗 最小化所選取之一個或多個視窗。
- 第36頁的程序, 要關閉一個視窗 關閉所選取之一個或多個視窗。如果所要關閉的 視窗是與某個應用程式有關的唯一視窗,則會出現一個確認對話方塊。
- 第36頁的程序, 要終止一個應用程式 會出現一個確認對話方塊,所有與該應用程 式有關的視窗都會關閉。
- 第37頁的程序, 要將選取的視窗移至另一個工作區 將選取的視窗移到指定的工作 區中。
- 第37頁的程序, 要佔用選取的工作區 開啓「工作區選擇器」對話方塊,並將選取 的視窗放置在從清單中所選的工作區中。
- 第37頁的程序, 要空出選取的工作區 從目前的工作區中移除選取的視窗。如果目 前的工作區是所選取之視窗所在的唯一工作區,此選項會呈現灰色禁用。
- 第37頁的程序, 要在一個工作區中重疊顯示所有非最小化視窗 重疊顯示目前工作 區中的所有視窗。
- 第37頁的程序, 要在一個工作區中並排顯示所有非最小化視窗 並排顯示目前工作 區中的所有視窗。您可以選擇水平或垂直並排顯示。

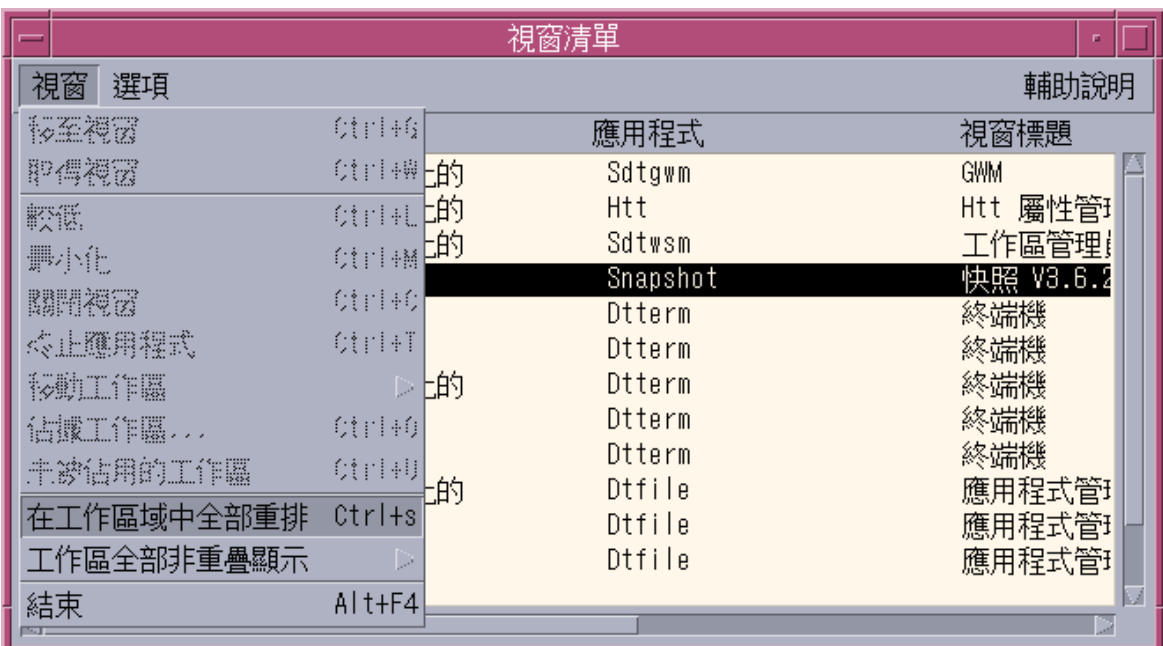

圖 3–6 視窗清單視窗功能表

移至一個視窗

**1. 從「視窗清單」中選取一個視窗。**

**2. 從「視窗」功能表中選擇「移至視窗」。**

**注意:**視「視窗清單選項」的設定值情況而定,您也許可以連按兩下「視窗清單」項 目,並且移到包含所選取視窗的工作區中。您也可以將視窗移到目前的工作區中。請 參閱 第40頁的程序, 要在視窗項目上設定一個連按兩下的動作。

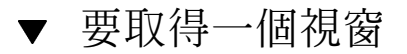

**1. 從「視窗清單」中選取一個視窗。**

**2. 從「視窗」功能表中選擇「取得視窗」。**

- 要降低堆疊中的一個視窗
	- **1. 從「視窗清單」中選取一個視窗。**

**2. 從「視窗」功能表中選擇「較低」。**

- 要最小化選取的視窗
	- **1. 從「視窗清單」中選取一個或多個視窗。**

**2. 從「 視窗」功能表中選擇「最小化」。**

要關閉一個視窗

- **1. 從「視窗清單」中選取一個或多個視窗。**
- **2. 從「視窗」功能表中選擇「關閉視窗」。**
- **3. (可任選) 如果您所選擇的視窗是包含某個特定應用程式的唯一視窗,則會出現一個 確認對話方塊。按一下「確定」以關閉視窗並且終止應用程式。**

▼ 要終止一個應用程式

**1. 從「視窗清單」中選取一個視窗。**

- **2. 從「視窗」功能表中選擇「終止應用程式」。**
- **3. (可任選) 如果您正關閉的視窗是包含某個特定應用程式的唯一視窗,則會出現一個 確認對話方塊。按一下「確定」以關閉視窗並且終止應用程式。**

# 要將選取的視窗移至另一個工作區

- **1. 從「視窗清單」中選取一個或多個視窗。**
- **2. 從「視窗」功能表中選擇「移至工作區」。**
- **3. 選擇一個工作區或所有工作區。**
- 要佔用選取的工作區
	- **1. 從「視窗清單」中選取一個或多個視窗。**
	- **2. 從「視窗」功能表中選擇「佔用工作區」。**
	- **3. 從「佔用工作區」對話方塊中選擇視窗所要佔用的工作區。**
- ▼ 要空出選取的工作區
	- **1. 從「視窗清單」中選取一個視窗或多個視窗。**
	- **2. 從「視窗」功能表中選擇「空出一個工作區」。**
- ▼ 要在一個工作區中重疊顯示所有非最小化視窗

您只能在目前的工作區中執行此項工作。

- ♦ **從「視窗」功能表中選擇「在工作區域中全部重排」。**
- ▼ 要在一個工作區中並排顯示所有非最小化視窗

您只能在目前的工作區中執行此項工作。

**1. 從「視窗」功能表中選擇「工作區全部非重疊顯示」。**

**2. 從子功能表中選擇「水平」或「垂直」。**

## **從選項功能表中執行視窗清單工作**

您可以從「選項」功能表中執行下列工作。

- 第38頁的程序, 排序選項
- 第39頁的程序, 開啓選項對話方塊

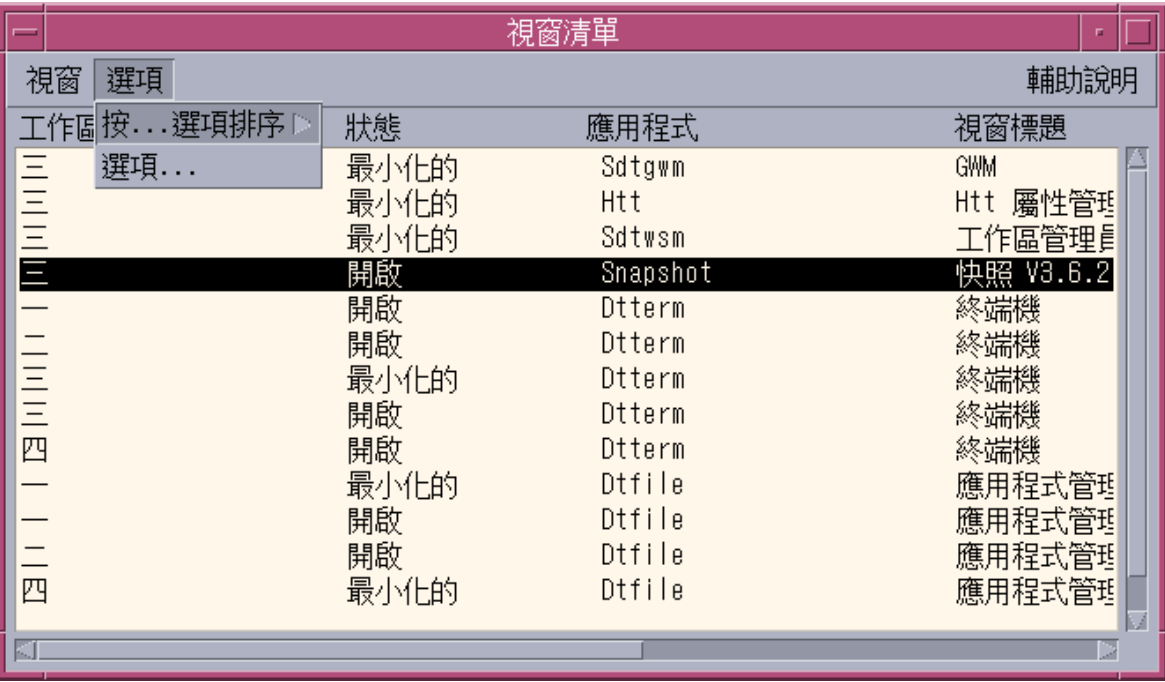

圖 3–7 視窗清單選項功能表

▼ 排序選項

**1. 從「選項」功能表中選取「按...選項排序」。**

**2. 選擇四種排序選項中的一種。**

- ▼ 開啓選項對話方塊
	- ♦ **從「選項」功能表中選取「選項」。**

#### **視窗清單選項**

您可以藉由使用「視窗清單 – 選項」對話方塊來變更下列的選項。

- 顯示欄
- 連按兩下清單中的一個視窗

這些選項可讓您選取「視窗清單」中所要出現的欄,以及當您連按兩下「視窗清單」 中的某個視窗項目時所應執行的動作。

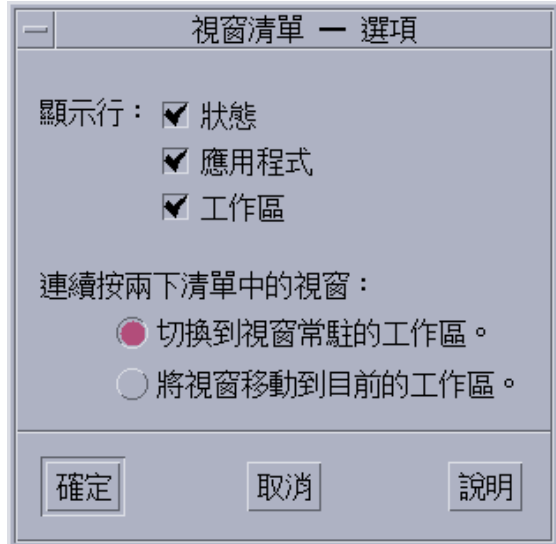

圖 3–8 視窗清單 – 選項對話方塊

- 要顯示欄
	- ♦ **為所要顯示的欄按一下「狀態」、「應用程式」或「工作區」等核取方塊。 旁邊沒有核取標記的欄便表示該欄不會被顯示出來。**

**注意:**您始終看得到「視窗標題」欄。

要在視窗項目上設定一個連按兩下的動作

「視窗清單」提供有可選取在「視窗清單」中連按兩下視窗項目之效果的能力。

- **1. 按一下「切換至視窗所在的工作區」核取方塊。 此一設定值具備切換到包含所選取視窗之工作區的效果。**
- **2. 按一下「將視窗移至目前工作區」的核取方塊。 此一設定值具備將所選取視窗移到目前工作區中的效果。**

# **工作區管理員**

「工作區管理員」提供有圖形使用者介面 (GUI),以便控制工作區的行為和數目。您 也可以使用調整器來增加和刪除工作區。「工作區管理員」可讓您顯示出「前方面 板」上的「工作區切換區域」,而非工作區按鈕。您也可以返回到預設值。

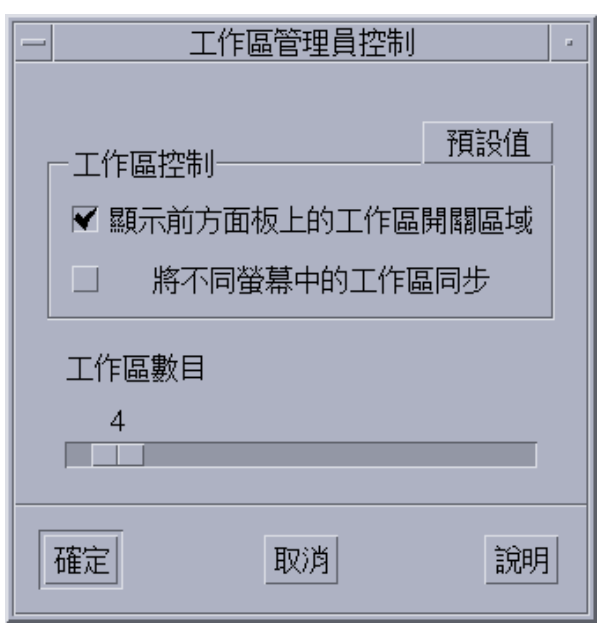

圖 3–9 工作區管理員主螢幕

### **啟動工作區管理員**

您可以從「工作區」功能表或在指令行處啟動「工作區管理員」。

如要從桌面啟動工作區管理員

- **1. 以滑鼠右鍵按一下桌面以開啟「工作區」功能表。**
- **2. 選擇「應用程式」。**
- **3. 從子功能表中選擇「應用程式管理員」。**
- **4. 連按兩下 Desktop\_Controls。**
- **5. 連按兩下「工作區管理員控制」。**

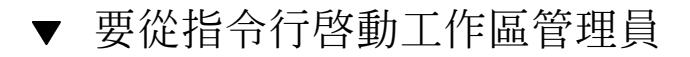

♦ **在指令行處鍵入** sdtwsm**。**

## **使用工作區管理員控制**

您可以使用「工作區管理員」來執行數項功能。

- 程序, 要在前方面板上顯示工作區切換區域第42頁的
- 程序, 要使橫跨不同螢幕的工作區同步化第42頁的
- 程序, 要設定工作區的數目第43頁的
- 程序, 要復原預設値第43頁的

要在前方面板上顯示工作區切換區域

**1. 選取「將工作區切換區域顯示於前方面板上」的核取方塊。**

**2. 按一下「確定」。**

要使橫跨不同螢幕的工作區同步化

- **1. 選取「將不同螢幕中的工作區同步」的核取方塊。**
- **2. 按一下「確定」。**
- **42** Solaris 8 **桌面使用者補充說明** ♦ 2001 **年** 4 **月**

# ▼ 要設定工作區的數目

- **1. 請移動「工作區數目」調整器,直到所想要的工作區數目出現為止。**
- **2. 如果所得出的工作區數目增加,則新的工作區圖示會出現在「前方面板」上。**
- **3. (可任選) 如果所得出的工作區數目減少,則會出現「工作區管理員刪除工作區」對 話方塊。請按一下「確定」以刪除一個或多個工作區。**

# ▼ 要復原預設値

♦ **按一下「工作區管理員控制」視窗中的「預設值」按鈕。**

# **增加多個檔案至電子郵件**

郵件程式功能是 Solaris 8 1/01 發行版本中的新功能,並且已在 4/01 發行版本中做過 更新。以下資訊旨在補充 *Solaris* 一般桌上管理系統環境:使用者指南 中 「使用郵件 程式」 裡有關「郵件程式」資訊之不足。

**注意:**如需目前最新的線上援助頁,請使用線上援助指令。「Solaris 8 更新」版次的 線上援助頁包含「Solaris 8 參考手冊集合」中所沒有的新功能資訊。

## **將多個檔案附加於電子郵件**

在「郵件程式」中,所新增的「將此對話方塊保留在桌上管理系統」核取方塊,可讓 您將多個檔案附加到一個電子郵件中。每次您要增加另一個檔案時,您毋須再從「附 件」功能表中選取「增加檔案」。

- ▼ 要增加一個附件
	- **1. 撰寫您的郵件訊息。**
	- **2. 從「撰寫」視窗中的「附件」功能表選擇「增加檔案」。 「郵件程式」**-**「附件」**-**「增加」對話方塊會顯示出來。**
	- **3. (可任選) 按一下「將此對話方塊保留在桌上管理系統」的核取方塊。**

**45**

**當您按一下此一選項方塊,便表示您不想要在按了「增加」按鈕之後,便即關閉對 話方塊。此動作可省卻您從「附件」功能表中選取「增加檔案」來增加一個以上檔 案的需要。**

- **4. 選取要附加的檔案,並按一下「增加」。 附件會被增加到位於「撰寫」視窗下半部的附件清單。 要移除您才剛增加的附件,請選取其圖示,並從「附件」功能表中選擇「刪除」。 要復原被刪除的附件,請從「附件」功能表中選擇「取消刪除」。**
- **5. (可任選) 從「附件」功能表中選擇「重新命名」,來變更所選取附件的名稱。 如果您將訊息從主視窗中的「訊息標頭」清單拖出並放入附件清單中,「郵件程 式」會建立一個包含所有訊息的信箱。**